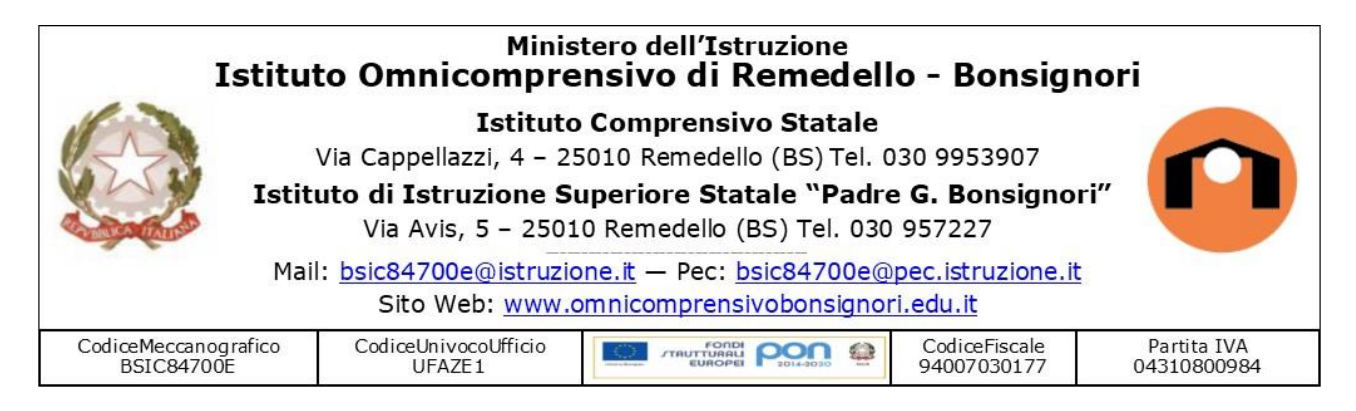

## **COME ACCEDERE A GOOGLE WORKSPACE E A CLASSROOM**

Aprite un browser web (preferibilmente Google Chrome) e digitate nella barra degli indirizzi posta in alto o all'interno di un motore di ricerca: **Google.it**.

Cliccate ora sul bottone **ACCEDI** posto in alto a destra del browser e digitate il vostro account Google e la relativa password.

NOME UTENTE: [cognome.nome@icremedello.it](mailto:cognome.nome@icremedello.it) PASSWORD: (AL PRIMO ACCESSO è cambiami)

IL SISTEMA CHIEDE DI CAMBIARE LA PASSWORD AL PRIMO ACCESSO. SI RACCOMANDA: LA PASSWORD DEVE ESSERE CONDIVISA SOLO CON I GENITORI E DOVETE MEMORIZZARLA.

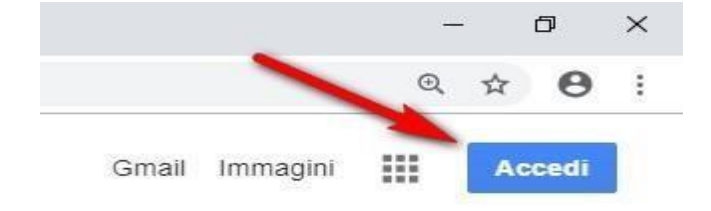

#### **Accedere a Google**

Se avete inserito le credenziali corrette noterete che in alto a destra il bottone ACCEDI sarà sostituito da un cerchio colorato contente una lettera, come mostrato nell'immagine a lato.

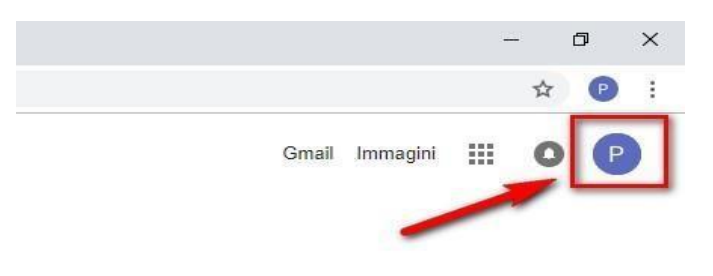

Cliccate ora nel bottone in alto a destra per aprire il menu delle App di Google e scegliete **CLASSROOM**. (le icone non sono sempre nella stessa posizione a volte bisogna scorrere la barra verso il basso)

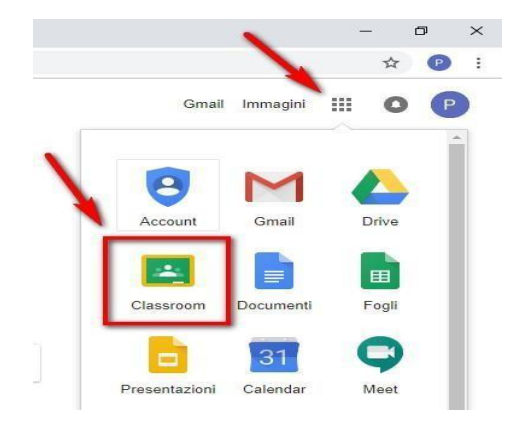

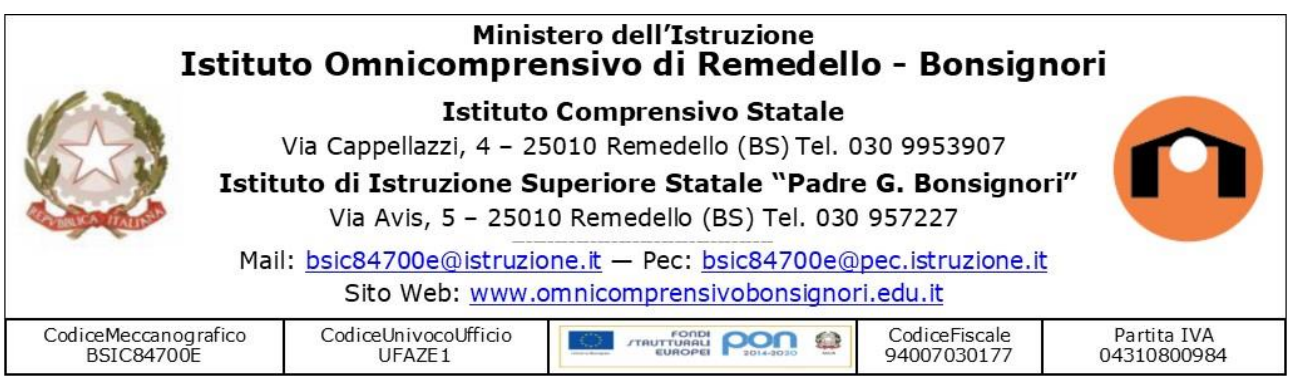

### **Aprire Google Classroom**

Se è la prima volta che entrate in Classroom, cliccate sul bottone **CONTINUA** per confermare l'accesso al programma

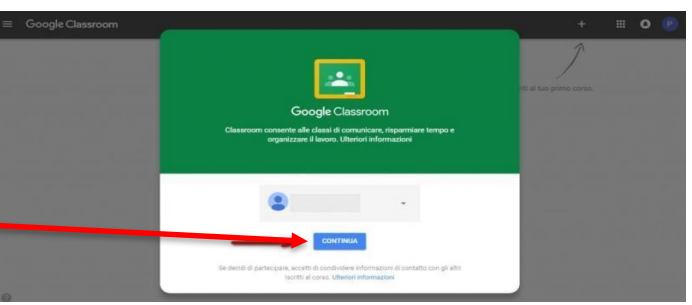

Confermare l'accesso a Google Classroom Indicate ora il vostro ruolo: **studente** o **insegnante**. Fate attenzione perché questa scelta non potrà più essere modificata.

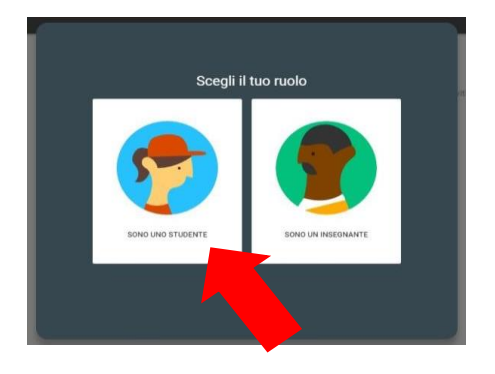

Ora siete entrati in Google Classroom e potete proseguire entrando in una classe come studenti.

## **COME ISCRIVERSI AL CORSO**

- 1. Ognuno di voi ha ricevuto l'invito per accedere al corso e dovrà cliccare sulla parola "Iscriviti".
- 2. Nella schermata iniziale "Stream" si possono visualizzare le notifiche, leggere i messaggi delle insegnanti oppure scrivere un commento che sarà visibile a tutti i compagni di classe e le insegnanti.
- 3. Le attività assegnate si trovano nella sezione "**Lavori del corso**". Qui i materiali sono organizzati per discipline.

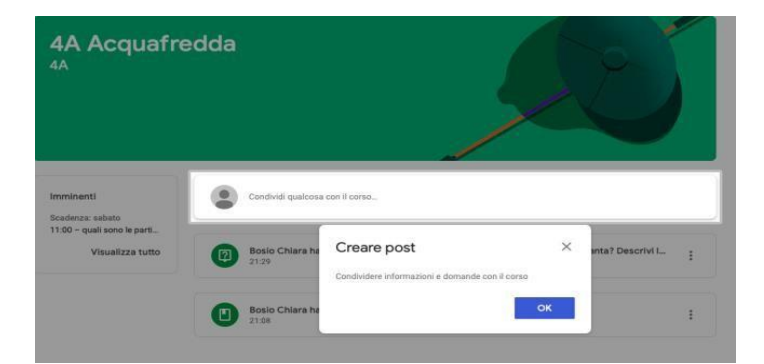

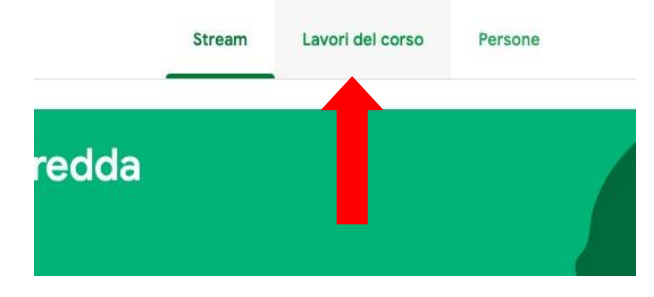

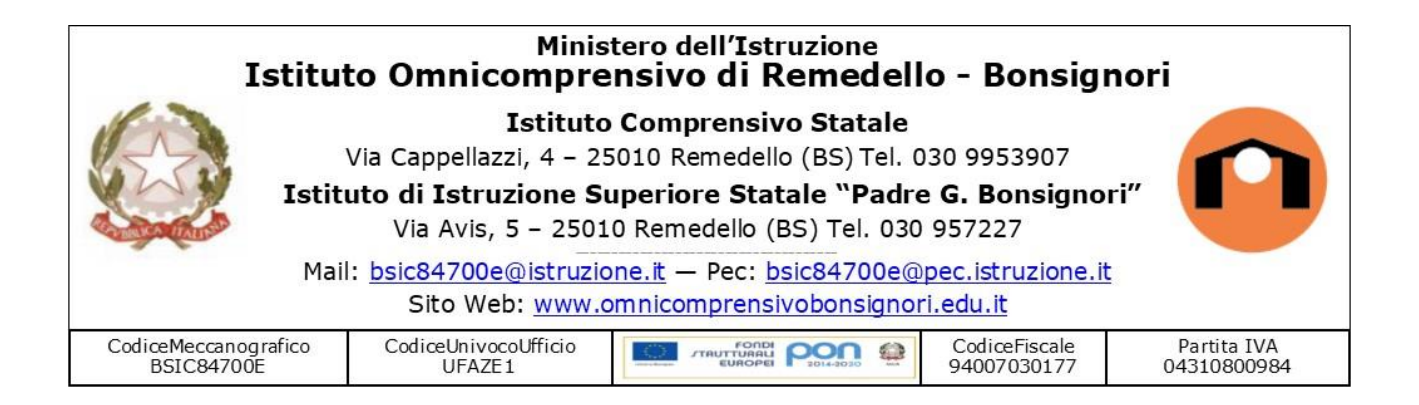

4. Nell'icona in alto a sinistra (simile ad un hamburger) si apre un menù che riporta il calendario ed eventuali scadenze di lavori assegnati

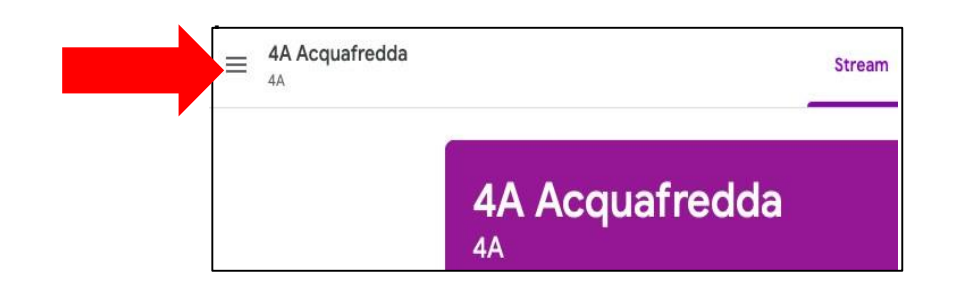

# NOTA BENE

Quando chiudete Google Classroom ricordatevi di uscire da Google cliccando in alto a destra e scegliendo **ESCI**.

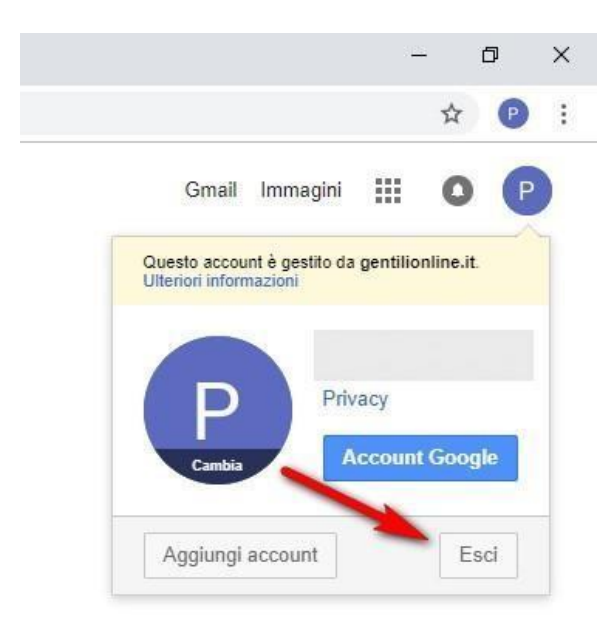

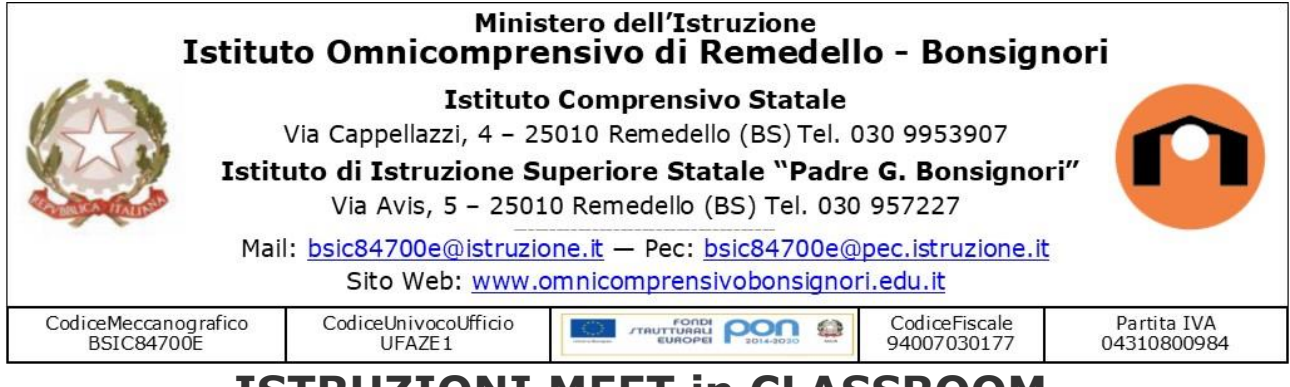

# **ISTRUZIONI MEET in CLASSROOM**

L'applicazione Meet è integrata in Classroom.

Ogni classe ha la sua aula virtuale.

Ecco alcune caratteristiche:

- tutti i docenti della classe utilizzano la stessa aula;
- il link (con etichetta identificativa della classe) diventa attivo solo nel momento in cui il docente entra nella stanza (ciò impedisce agli alunni di entrare in anticipo);
- terminata la lezione il docente controlla che tutti gli alunni escano dall'aula (eventualmente li rimuove personalmente), nel momento in cui esce gli alunni non potranno più rientrare.

### **COME ACCEDERE?**

Il link è visibile nello Stream del corso oppure è visualizzabile in Lavori del corso come mostrano le seguenti immagini.

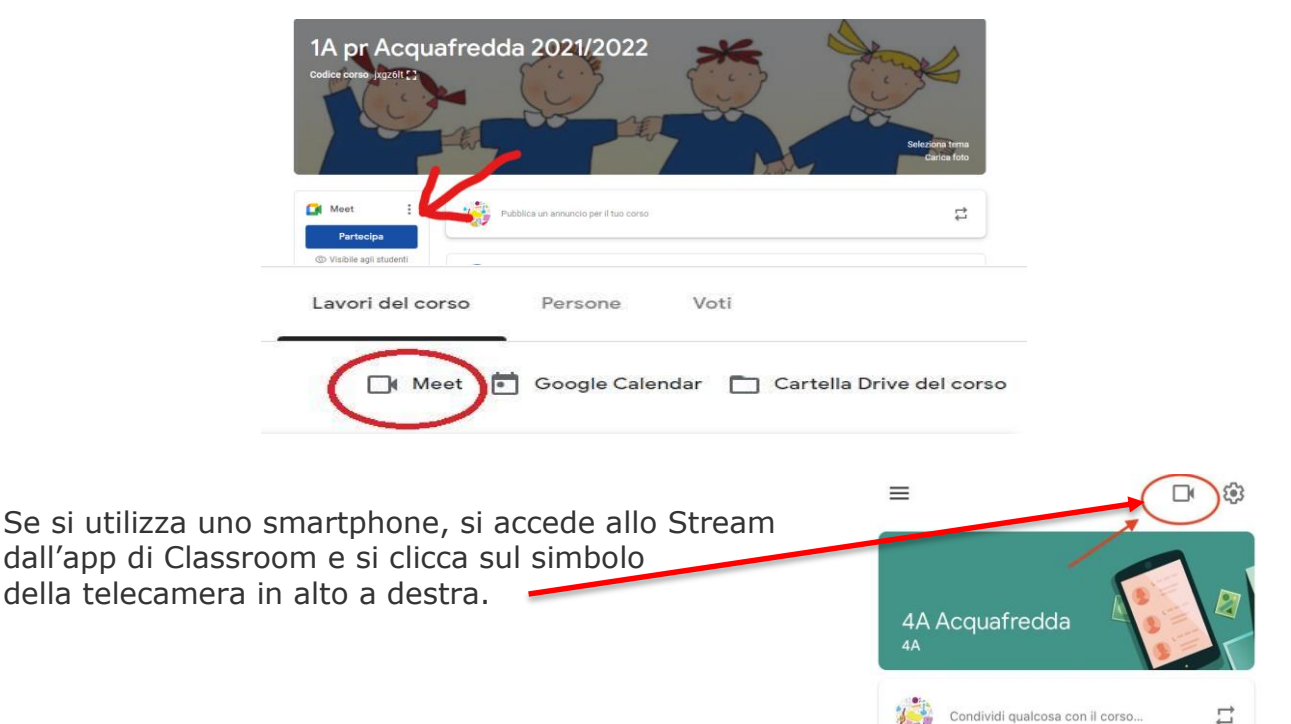

#### **NOTA BENE:**

**Se il link viene copiato e distribuito non consente ad esterni al dominio di entrare (a meno che non venga autorizzato dal docente).**